## Shellfire PPTP Setup

# Mac OS X

Diese Anleitung zeigt anschaulich, wie ein bei Shellfire gehosteter VPN-Server im Typ PPTP unter Max OS X konfiguriert wird.

#### **Inhaltsverzeichnis**

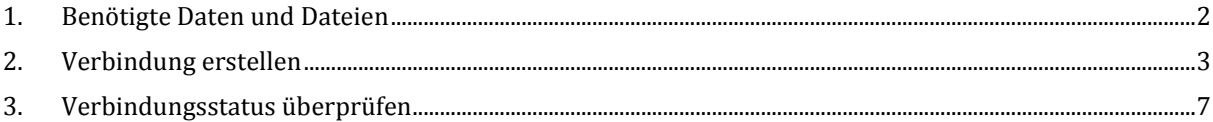

Internet:

http://www.shellfire.de hosting@shellfire.de

Geschäftsführung:

Florian Gattung<br>Maximilian Behr

Bankverbindung:

Deutsche Bank AG<br>Konto: 40 11 714<br>BLZ: 500 700 24<br>IBAN: DE 876 007 002 404 011 714 00<br>BIC: DEUTDEDBFRA

### **1. Benötigte Daten und Dateien**

Die Einrichtung einer PPTP-Verbindung unter Mac OS X gestaltet sich sehr einfach.

Benötigt werden folgende Daten aus dem Shellfire Kundencenter in den VPN-Details:

- Server-Adresse
- Benutzername
- Passwort

Die Server-Adresse ist die Adresse des Shellfire-Servers, über den die Verbindung geroutet wird. Benutzername und Passwort werden zur Authentifizierung mit dem PPTP-Server benötigt.

#### **Navigations-Hinweis: Hier geht's zu den VPN-Details**

- www.shellfire.de
- Einloggen mit Kundennummer und/oder Email-Adresse und Passwort
- Kundencenter
- Meine VPN
- "Details" des gewünschten VPN-Servers anklicken
- Die VPN-Details werden geladen, die o.g. Daten werden aufgelistet.

**Achtung:** Benutzername und Passwort für den PPTP-Zugang unterscheiden sich von den Zugangsdaten zur Shellfire-Webseite!

**Achtung:** Sollte Ihr VPN aktuell nicht als PPTP-VPN konfiguriert sein, müssen Sie zunächst im Kundencenter in den VPN-Details den VPN-Typ auf PPTP-VPN ändern.

Internet:

http://www.shellfire.de hosting@shellfire.de

Geschäftsführung:

Florian Gattung Maximilian Behr Bankverbindung:

Deutsche Bank AG Konto: 40 11 714 BLZ: 500 700 24 IBAN: DE 876 007 002 404 011 714 00 **BIC: DEUTDEDBFRA** 

### **2. Verbindung erstellen**

Für die Verbindung mit PPTP-VPN wird unter Mac OS X keine gesonderte Software benötigt. Lediglich ein bereits aktivierter Internet-Zugang wird vorausgesetzt.

Gehen Sie bitte wie folgt vor, um die PPTP-VPN Verbindung zu Ihren Netzwerkverbindungen hinzuzufügen.

1) Dock → Systemeinstellungen (oder Programme → Systemeinstellungen)

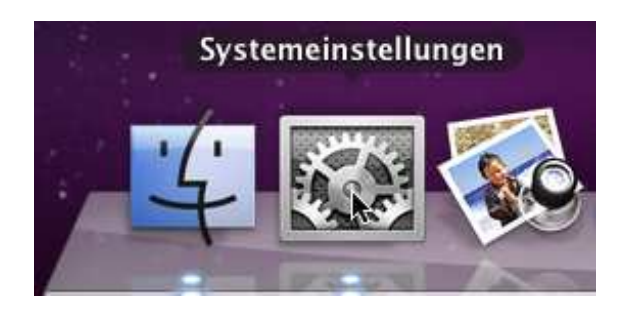

2) Klicken Sie auf "Netzwerk"

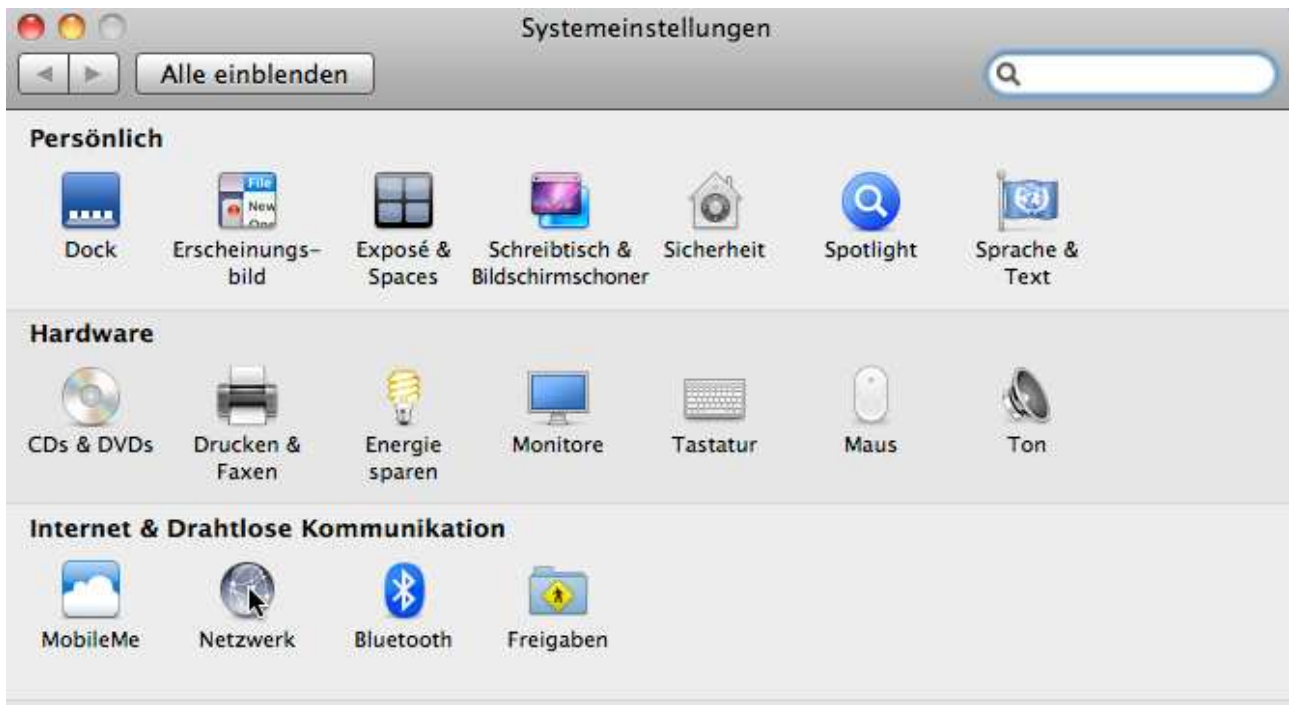

3) Klicken Sie im neuem Fenster unten Links auf das Schloss, um Änderungen vorzunehmen

Internet:

Geschäftsführung:

Florian Gattung Maximilian Behr Bankverbindung:

Deutsche Bank AG Konto: 40 11 714 NUMER 10 1777<br>
1999: 1999 2012 24<br>
1999: 1999: 1999: 1999: 1999: 1999: 1999: 1999: 1999: 1999: 1999: 1999: 1999: 1999: 1999: 1999: 1999: 1999: 1<br>
1990: 1990: 1990: 1990: 1990: 1990: 1990: 1990: 1990: 1990: 1990: 1990: 1990

http://www.shellfire.de hosting@shellfire.de

4) Danach klicken Sie auf das "+" Zeichen um einen neuen Dienst zu erstellen

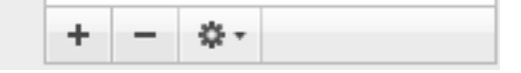

- 5) Nun Wählen Sie unter Anschluss "VPN" aus und als VPN-Typ "PPTP".
- 6) Jetzt klicken Sie links in der Liste auf Ihre neu erstellte VPN Verbindung. Dies sieht so aus:

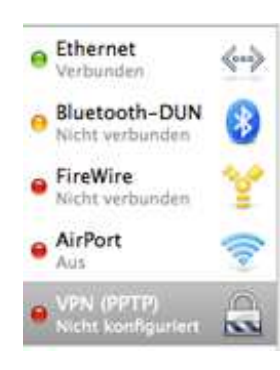

Internet:

http://www.shellfire.de hosting@shellfire.de

Geschäftsführung:

Florian Gattung<br>Maximilian Behr

Bankverbindung:

Deutsche Bank AG Deutsche Bank AG<br>Konto: 40 11 714<br>BLZ: 500 700 24<br>IBAN: DE 876 007 002 404 011 714 00<br>BIC: DEUTDEDBFRA 7) Nun konfigurieren Sie Ihre Verbindung wie hier auf diesem Bild. Bei Server-Adresse und Benutzernamen tragen Sie die Daten ein, die Sie ihn Ihrem QuickAccess unter VPN-Details finden.

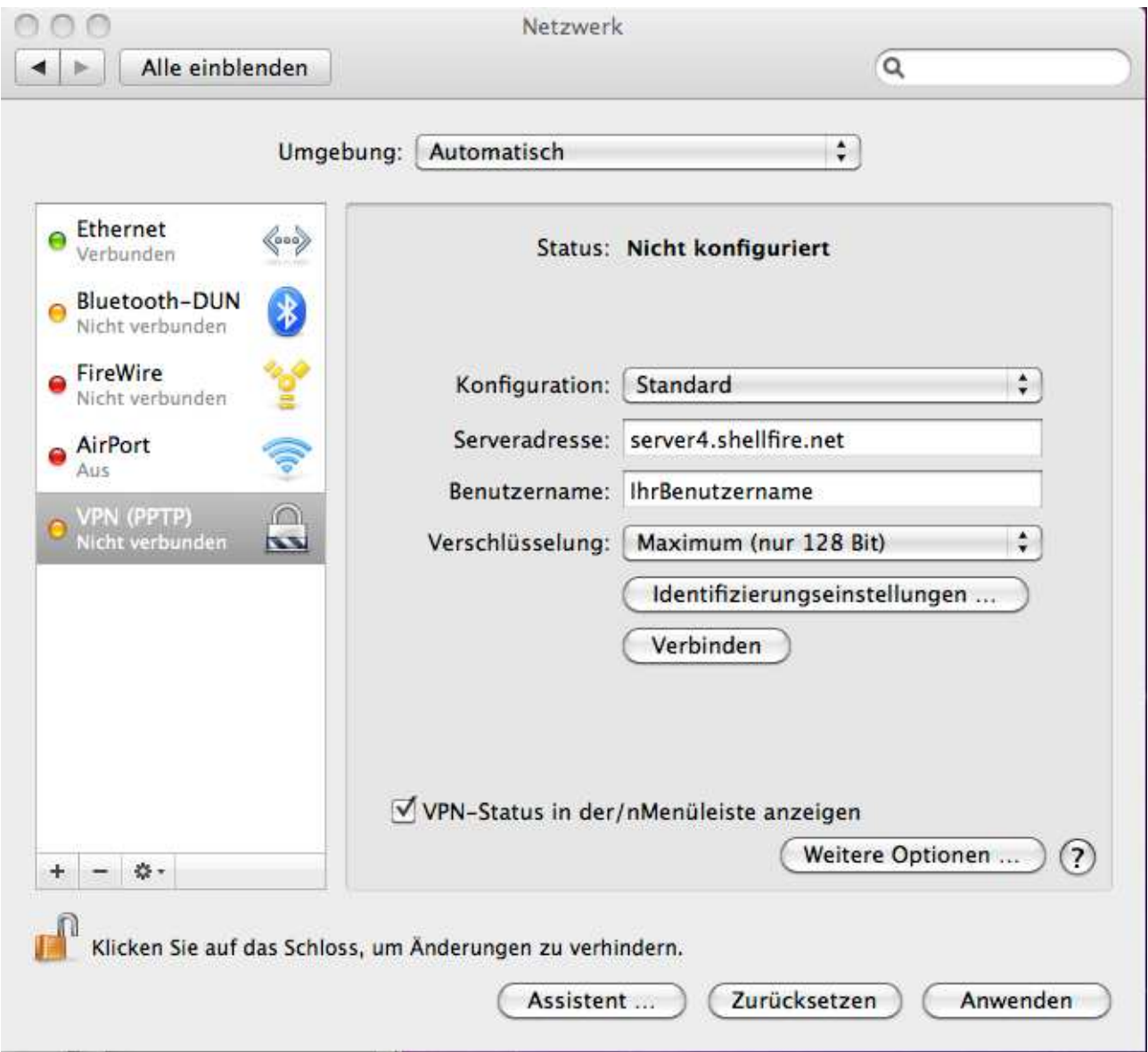

8) Nun klicken Sie auf "Indentifizierungseinstellungen" und geben unter "Kennwort" Ihr VPN Kennwort an und bestätigen dies mit "OK"

Internet:

http://www.shellfire.de hosting@shellfire.de

Geschäftsführung:

Florian Gattung<br>Maximilian Behr

Bankverbindung:

Deutsche Bank AG<br>Konto: 40 11 714<br>BLZ: 500 700 24<br>IBAN: DE 876 007 002 404 011 714 00<br>BIC: DEUTDEDBFRA

9) Nun klicken Sie auf "Weitere Optionen" und Aktivieren nun "Gesammten Verkehr über die VPN-Verbindung senden und bestätigen dies mit "OK"

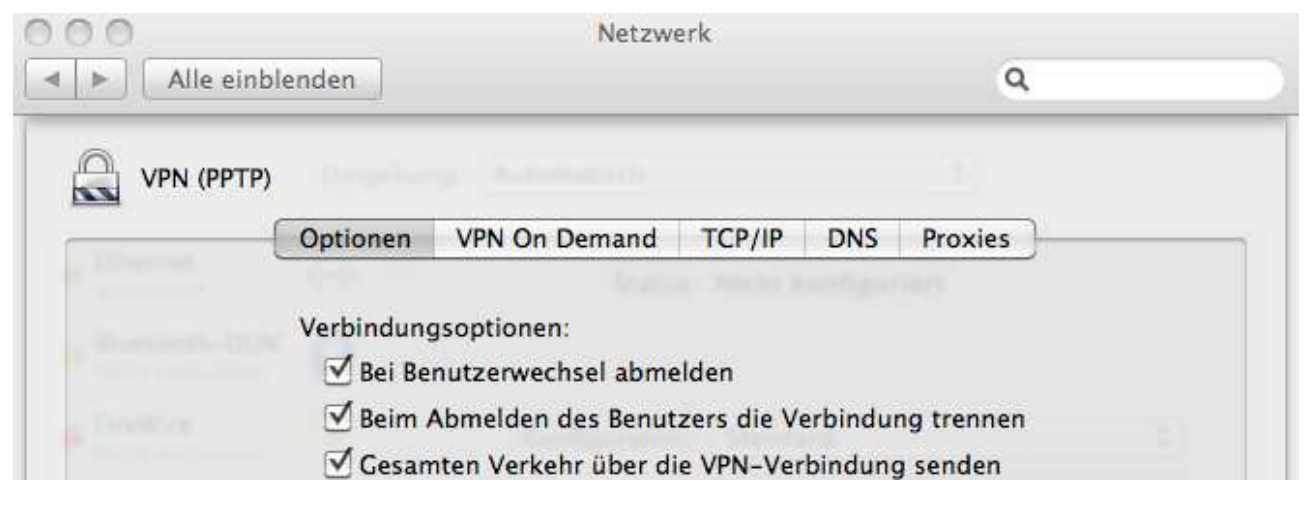

8.) Nun klicken Sie auf "Verbinden" und Schon sollten Sie Online sein.

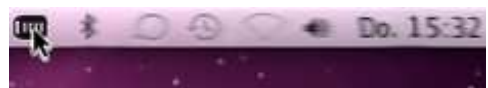

9.) Zukünftig können Sie in Ihrer Menüleiste oben Rechts Ihren VPN Verbinden oder auch Trennen.

Internet:

http://www.shellfire.de hosting@shellfire.de

Geschäftsführung:

Florian Gattung Maximilian Behr Bankverbindung:

Deutsche Bank AG Konto: 40 11 714 RLZ: 500 700 24<br>IBAN: DE 876 007 002 404 011 714 00<br>BIC: DEUTDEDBFRA

### **3. Verbindungsstatus überprüfen**

Wenn die VPN-Verbindung zum Shellfire-Server korrekt hergestellt wurde, sind Sie im Internet mit einer anderen IP-Adresse sichtbar.

Dies können Sie z.B. mit folgendem Vorgehen überprüfen.

- 1) Stellen Sie sicher, dass die VPN-Verbindung getrennt ist (Schritt 3)
- 2) Surfen Sie zu www.wieistmeineip.de und notieren sich dort Ihre IP-Adresse

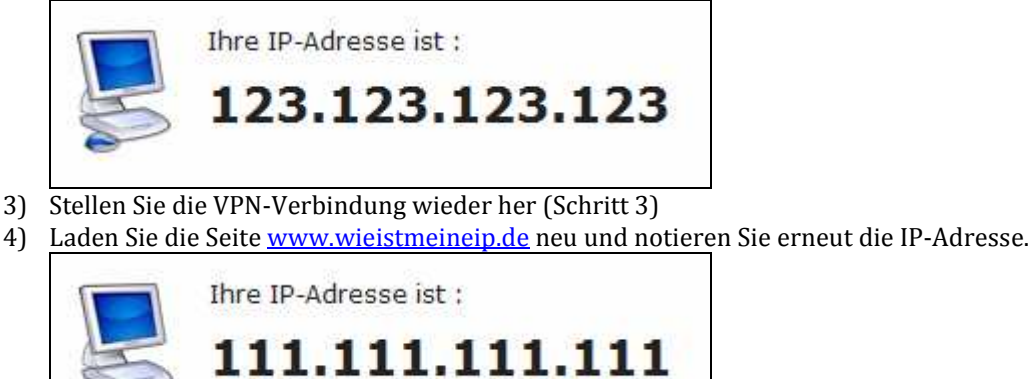

Im Beispiel lautet die erste IP-Adresse 123.123.123.123 und die zweite IP-Adresse 111.111.111.111. Da beide IP-Adressen unterschiedlich sind, hat die Verbindung geklappt. Sollten Sie bei beiden Versuchen die gleiche IP-Adresse erhalten, so überprüfen Sie bitte Ihre Einstellungen oder wenden sich an unseren Support.

Internet:

http://www.shellfire.de hosting@shellfire.de

Geschäftsführung:

Florian Gattung Maximilian Behr Bankverbindung:

Deutsche Bank AG Konto: 40 11 714 BLZ: 500 700 24<br>IBAN: DE 876 007 002 404 011 714 00 **BIC: DEUTDEDBFRA**